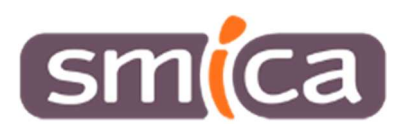

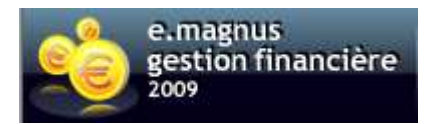

# **GESTION DES AVIS DE SOMMES A PAYER (ASAP) DEMATERIALISES**

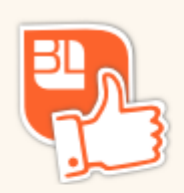

La gestion des avis des sommes à payer de façon dématérialisée a pour finalité de faire traiter de manière centralisée et automatisée l'impression, la mise sous pli et l'affranchissement des avis des sommes à payer par la filière éditique de la DGFiP.

Vous envoyez les informations de l'avis des sommes à payer via un flux PES PJ ASAP (facture dématérialisée au format XML) et la DGFIP récupère ces données pour procéder à l'édition et à l'envoi de l'avis des sommes à payer. L'avis des sommes à payer remplace alors la facture.

Si vous mettez en place l'avis des sommes à payer dématérialisé, le débiteur ne doit recevoir que ce dernier (pas la facture).

Le flux PES PJ ASAP est transmis simultanément avec les titres. Dès la prise en charge des titres, l'édition de l'avis des sommes à payer par la filière éditique de la DGFiP et l'envoi au débiteur s'effectuent automatiquement.

# **Pour mettre en place, le PES ASAP dans votre collectivité, vous devez obtenir l'accord de votre Trésorier.**

## **Paramétrage :**

**Accès : Bureau Données → bloc Dossiers → option Budget** 

Sélectionner le ou les budgets pour lesquels vous souhaitez émettre du PES ASAP.

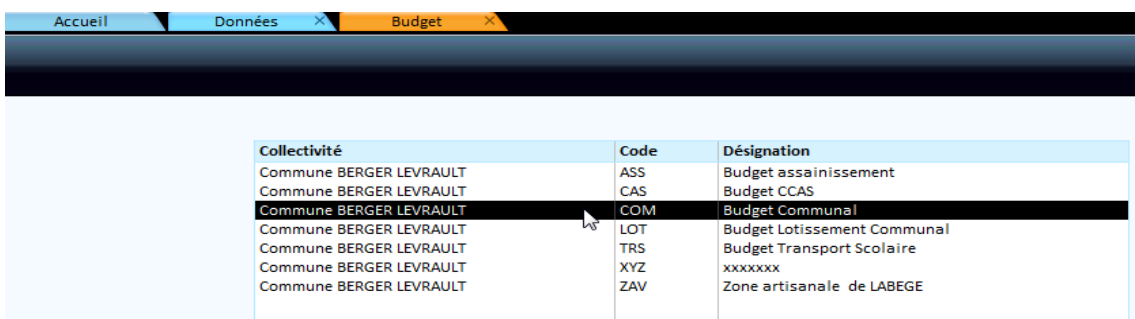

#### **Pour que la génération du flux PES aboutisse, il est nécessaire de s'assurer que :**

**1** - les **Nom**, **Prénom** et **Qualité** de l'Ordonnateur soient bien renseignés dans la fiche budget (onglet Info générales) Voir copie d'écran ci-dessous

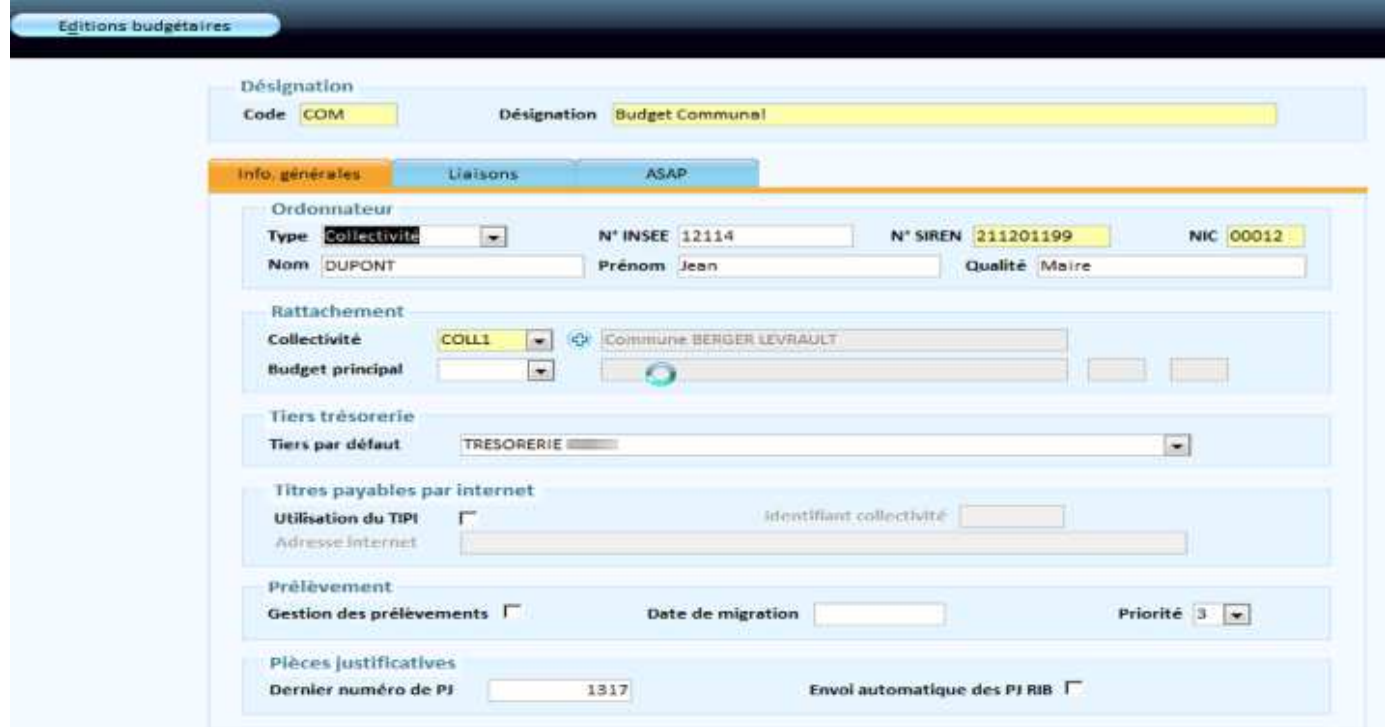

**2** – le RIB préférentiel soit renseigné sur la fiche du tiers Trésorerie

#### **Accès : Bureau Données → Rubrique Tiers**

Il faut rechercher le tiers Trésorerie, et cliquer sur **Liste IBAN/RIB**

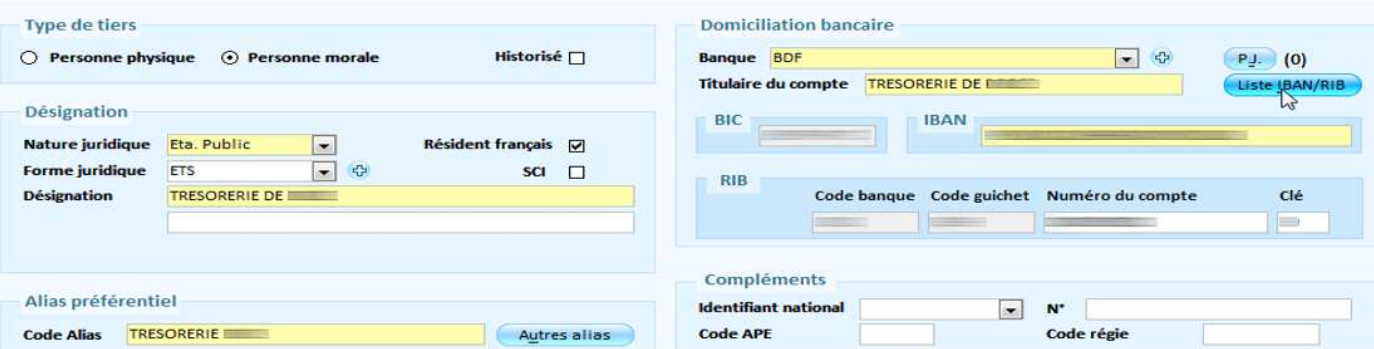

Il faut s'assurer que le **RIB est bien préférentiel**

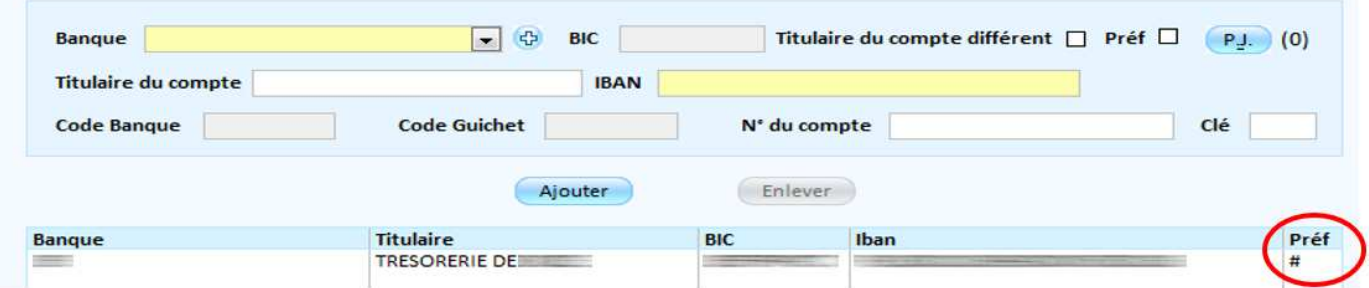

 **B** - Ensuite sur l'Onglet **ASAP**, il faut cocher les cases **Gestion des ASAP dématérialisés** et **Destination automatique.** Il faut ensuite renseigner les informations relatives au tiers **Trésorerie**, au tiers **Emetteur**, aux **Modalité de prélèvement** et au **Centre d'Encaissement des finances publiques**.

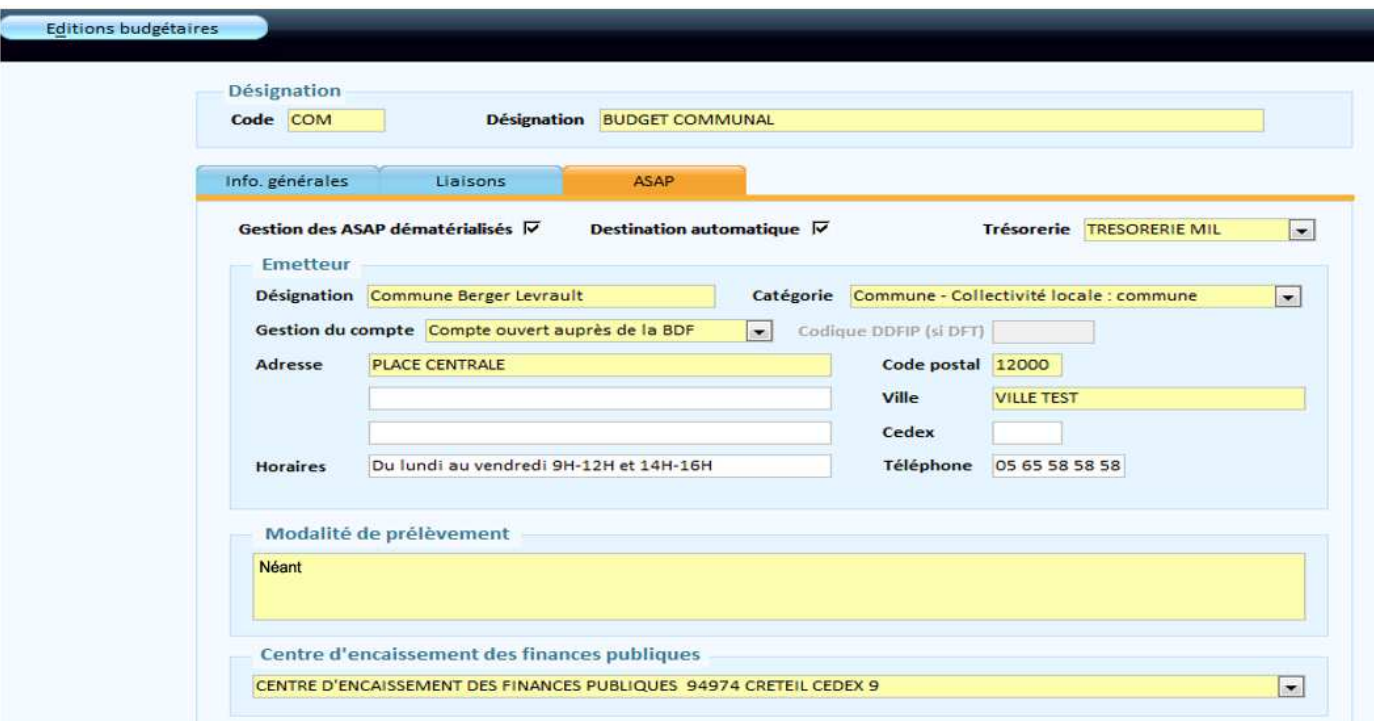

## **Saisie des titres**

**Le fait d'avoir paramétré la fiche du budget active automatiquement un nouvel onglet ASAP/Chorus Pro en saisie d'un titre.** 

#### **Accès : Bureau Accueil → bloc Exécution → option Saisie titre**

Sur l'onglet **Info générales**, et dans le cadre **Edition ASAP/TIPI**, la destination **ASAP édité par le Centre éditique** est sélectionnée par défaut.

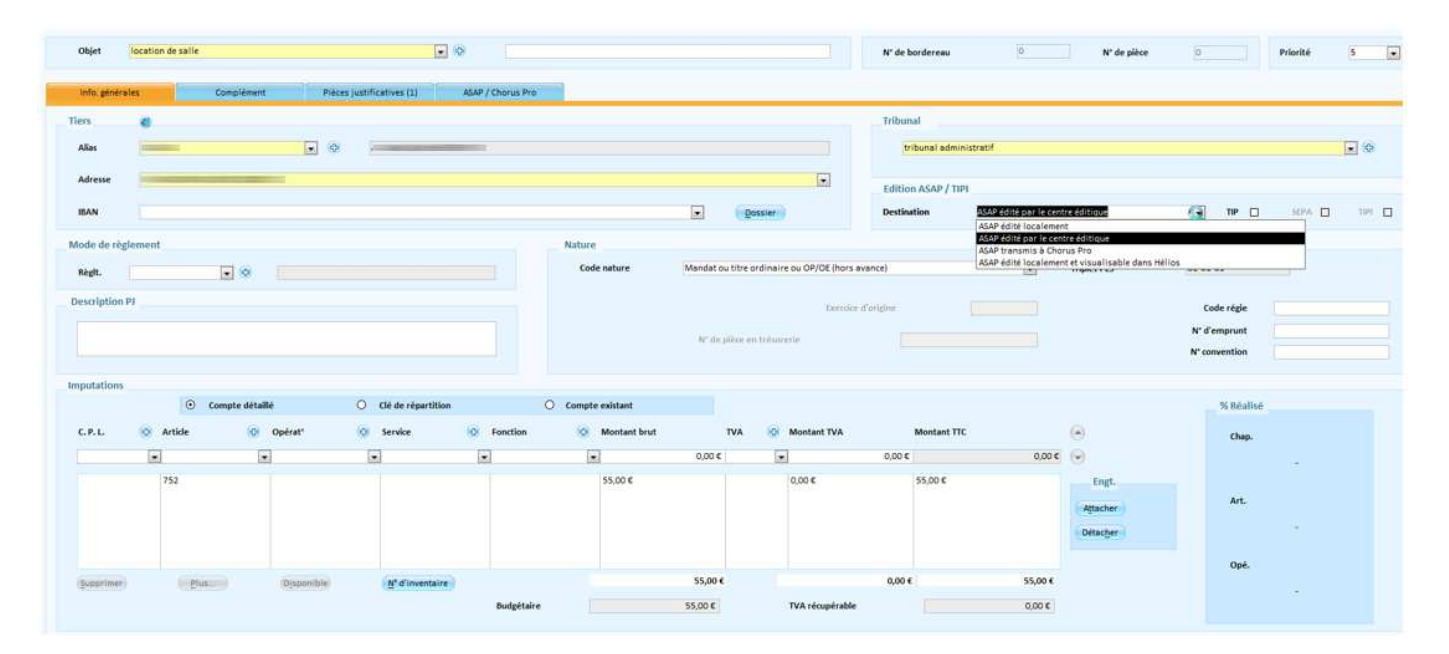

### Si le titre concerne une **entité publique**, la destination sera :

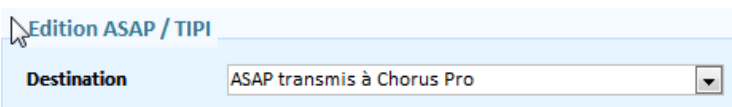

Pensez à vérifier que la fiche du tiers soit correctement renseignée (**n° SIRET obligatoire**)

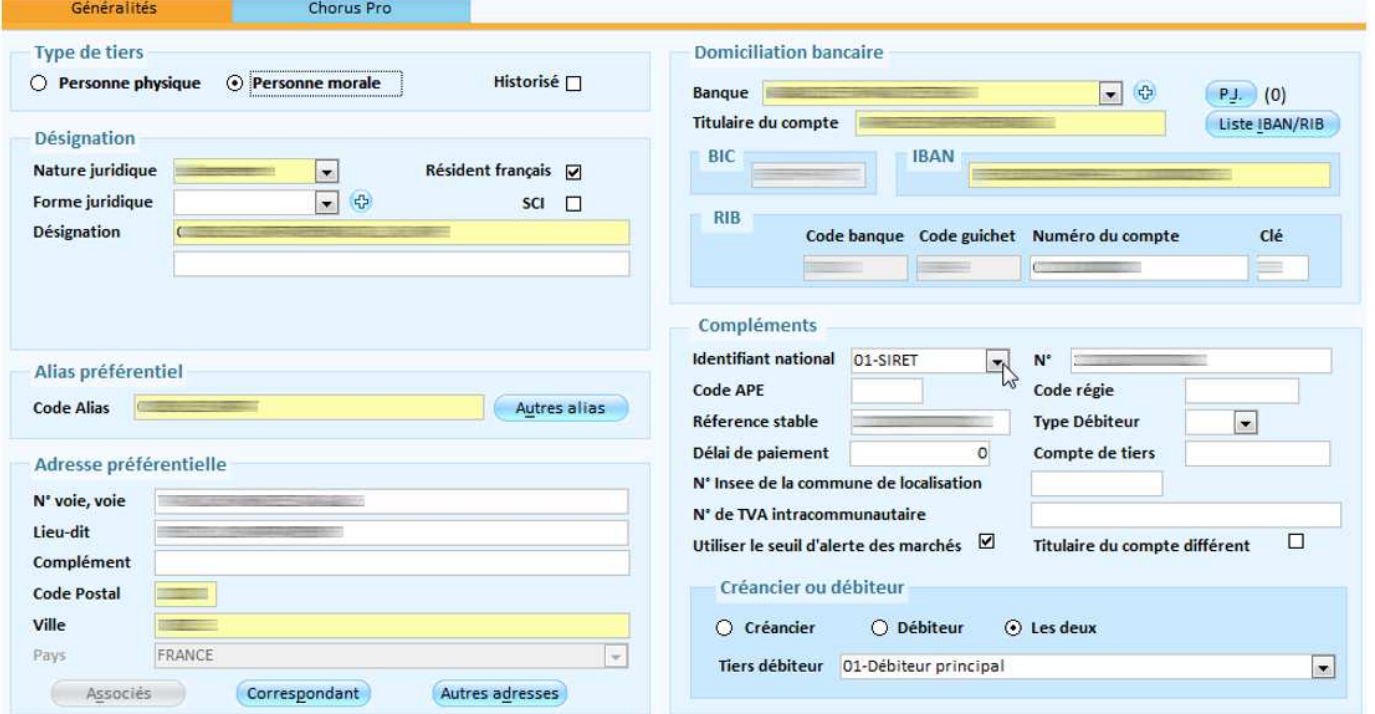

Et sur l'onglet Chorus Pro, la case Tiers actif sur chorus Pro doit être cochée.

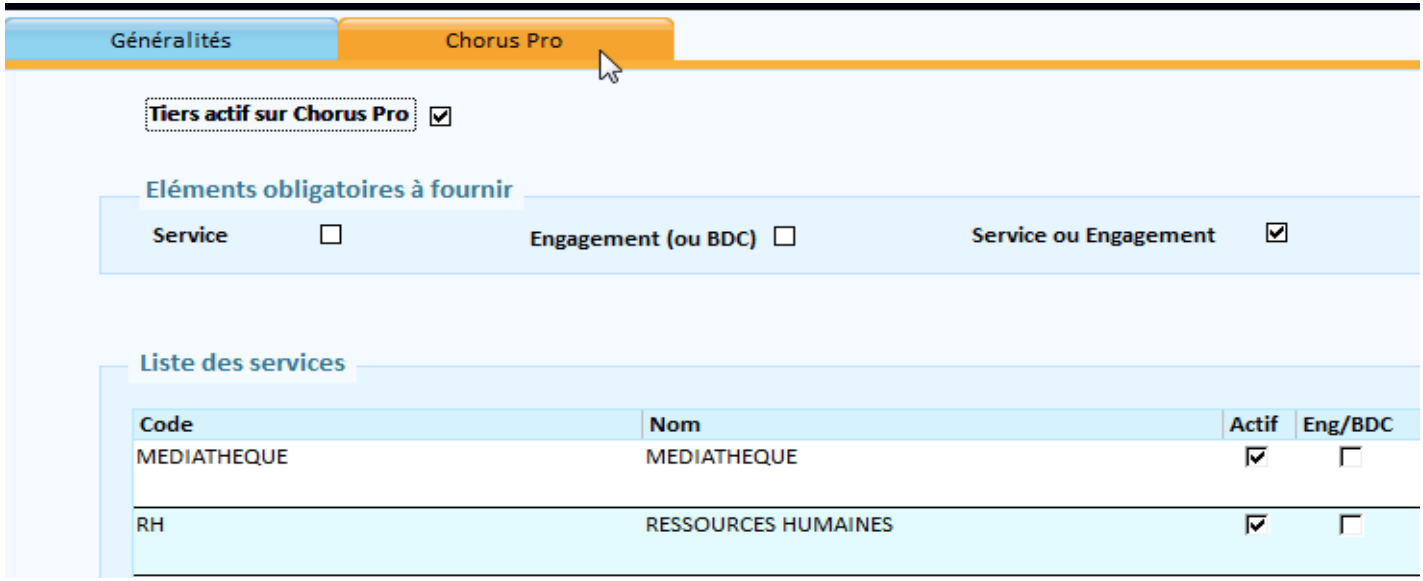

Dans le nouvel onglet **ASAP/Chorus Pro**, vous pouvez compléter les informations de l'ASAP, en détaillant la facture si vous le souhaitez.

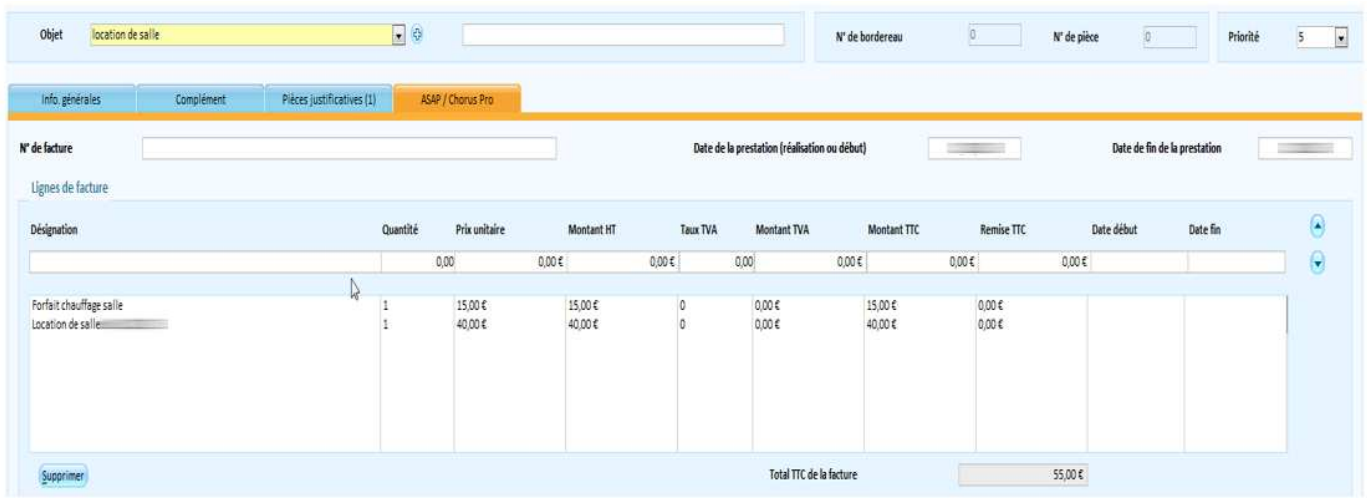

U L'onglet ASAP / Chorus Pro n'est accessible qu'après validation d'une ligne d'imputation.

▶ Renseignez le numéro de facture et les dates de la prestation. Les dates saisies sont automatiquement reprises sur chaque ligne de facture. Il est toutefois possible de les modifier. Saisissez les montants.

U Vous devez saisir une ligne à part pour les remises.

> Par défaut, les modalités de prélèvement sont celles qui ont été saisies dans la fiche budget (bureau Données, bloc Dossiers, option Budget, onglet ASAP). Validez la ligne.

Un contrôle est effectué à l'enregistrement du titre et vérifie que le total des lignes de facturation corresponde au total des imputations.

## **ORDONNANCEMENT DES TITRES**

Lors du premier ordonnancement, pensez à modifier la configuration de l'édition,

#### **Accès : Bureau Exécutions → Option Recettes/Ordonnancement**

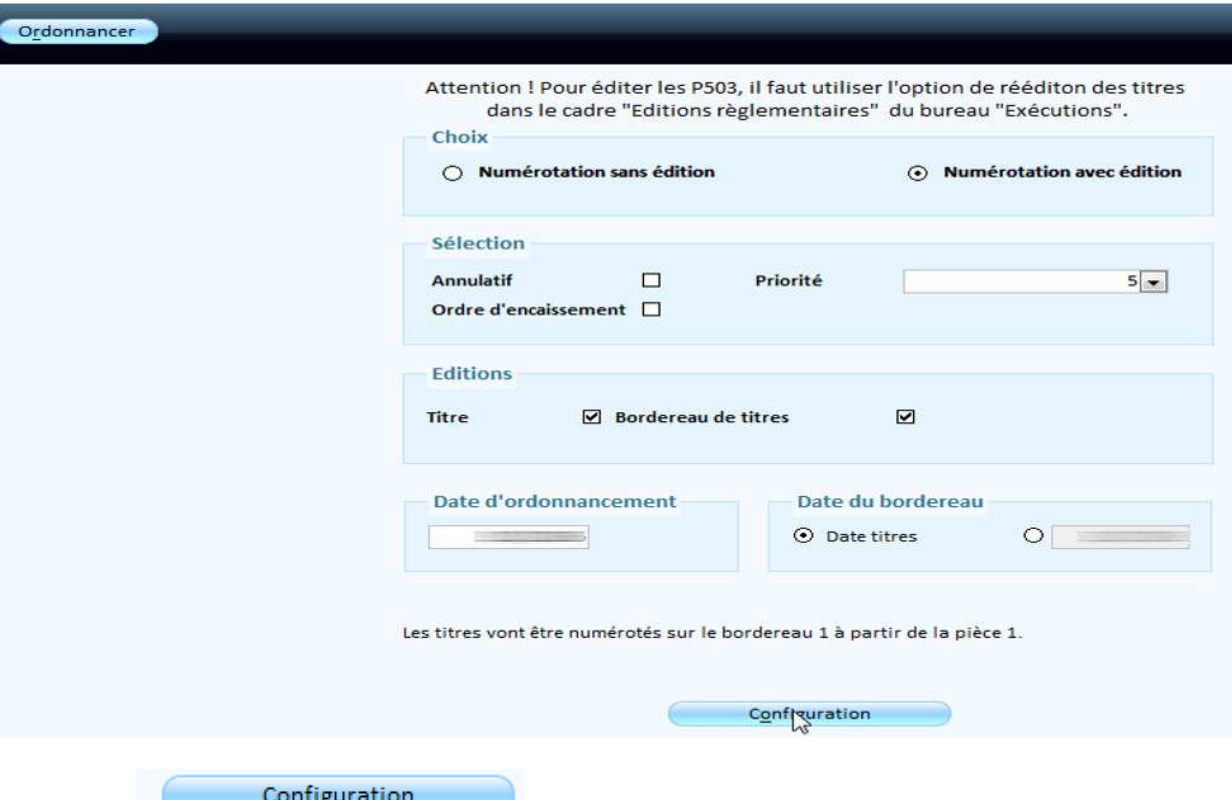

#### Dans la rubrique **Folios des titres à éditer**, il faut décocher les Folios des titres à éditer.

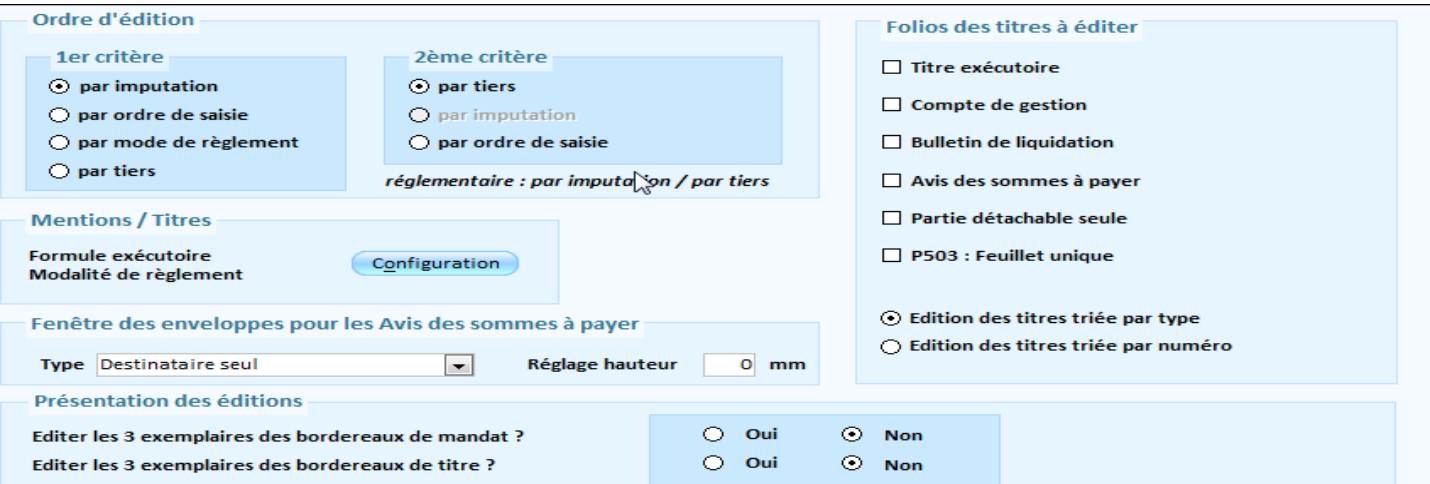

## **EMISSION DU FLUX PES AVEC PJ PES Facture ASAP**

#### **Accès : Bureau Liaisons → bloc Trésorerie → Emission (Indigo/PES) → option Emission**

Lorsque vous aurez sélectionné le bordereau que vous souhaitez émettre, une information supplémentaire vous indique que le bordereau sélectionné contient des titres factures ASAP.

Une information supplémentaire indique que les bordereaux sélectionnés contiennent des titres factures ASAP :

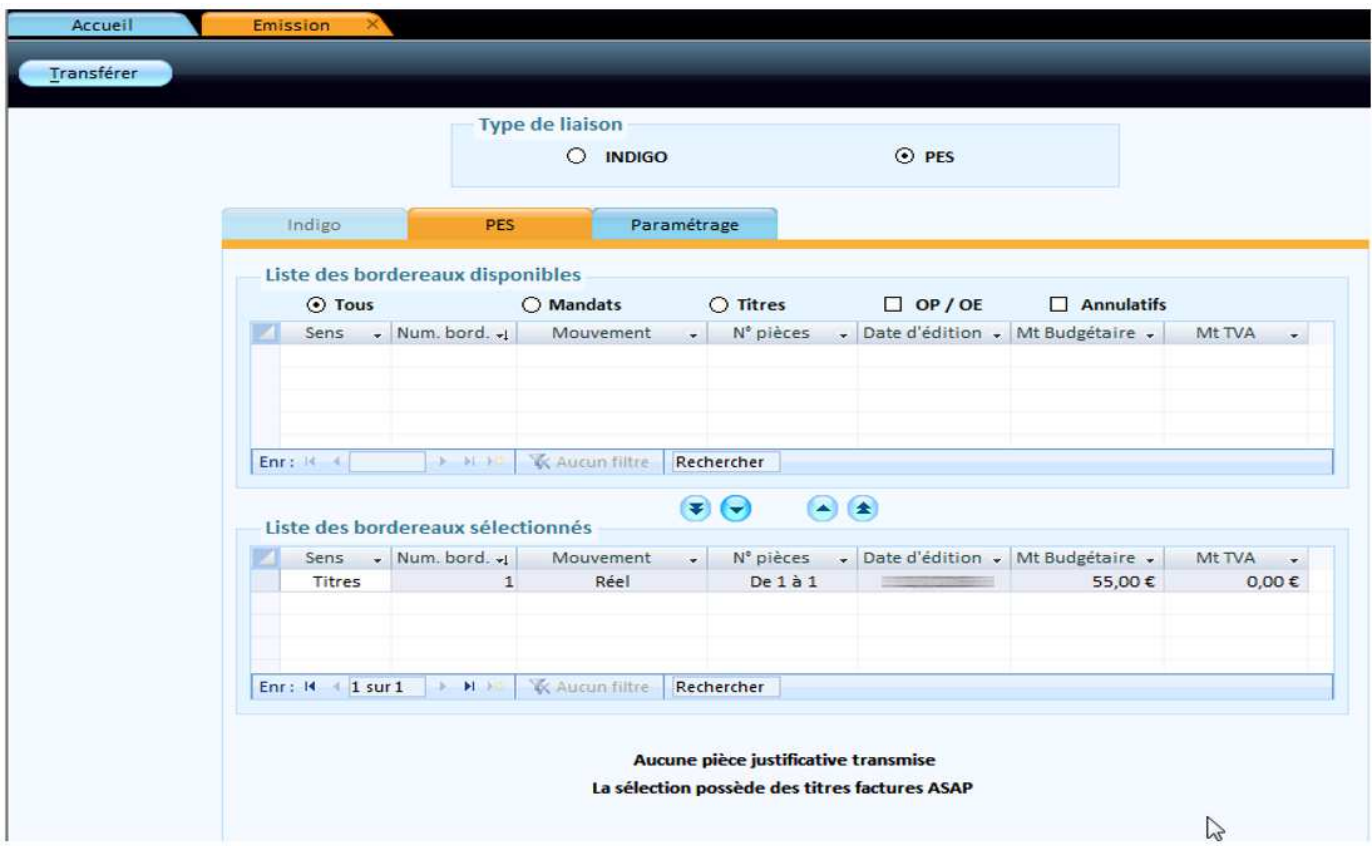

Cliquez ensuite sur **Transférer** pour générer le flux PES. Le PES ASAP sera intégré automatiquement en tant que PJ de type PES Facture ASAP dans la fiche du titre.

Une PJ est créée dans l'onglet Pièces justificatives de la fiche du titre.

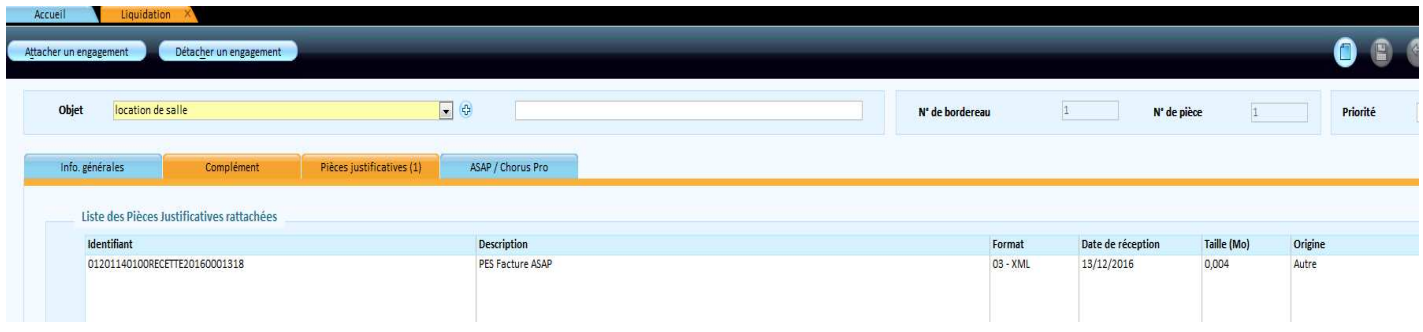

## **ENVOI DU FLUX PES**

Il suffit d'importer votre flux PES sur la plateforme OK Hélios.

Dans la rubrique des pièces justificatives, vous devez retrouver une PJ au format xml qui correspond au PES Facture ASAP

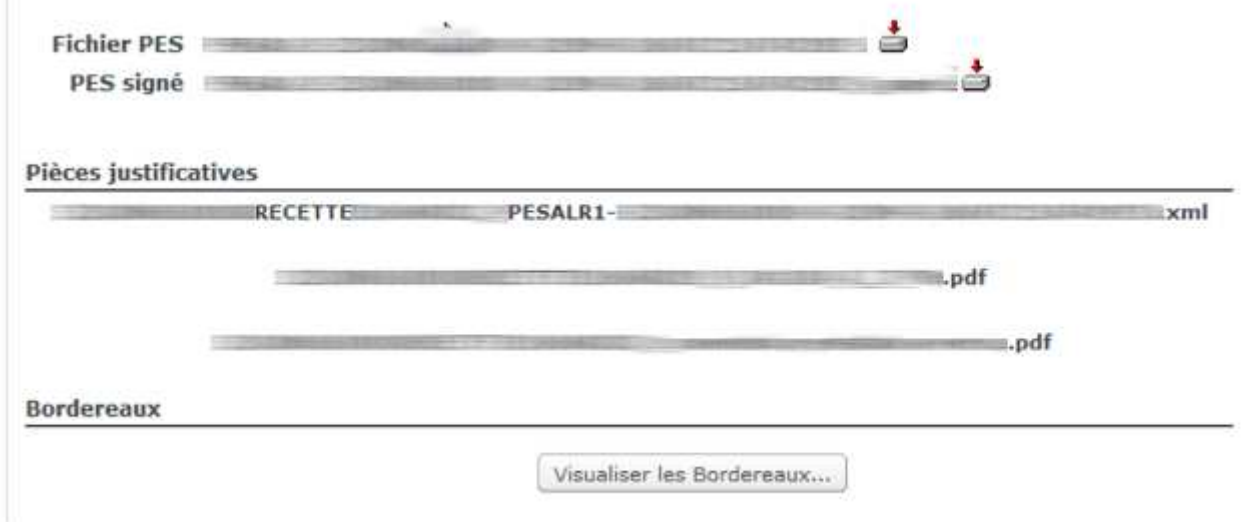

## **REMARQUE IMPORTANTE**

Si vous avez l'habitude de dupliquer vos titres, **attention à ne pas dupliquer les informations concernant l'ASAP** car la Trésorerie n'arrivera pas à prendre en charge votre bordereau de titres.

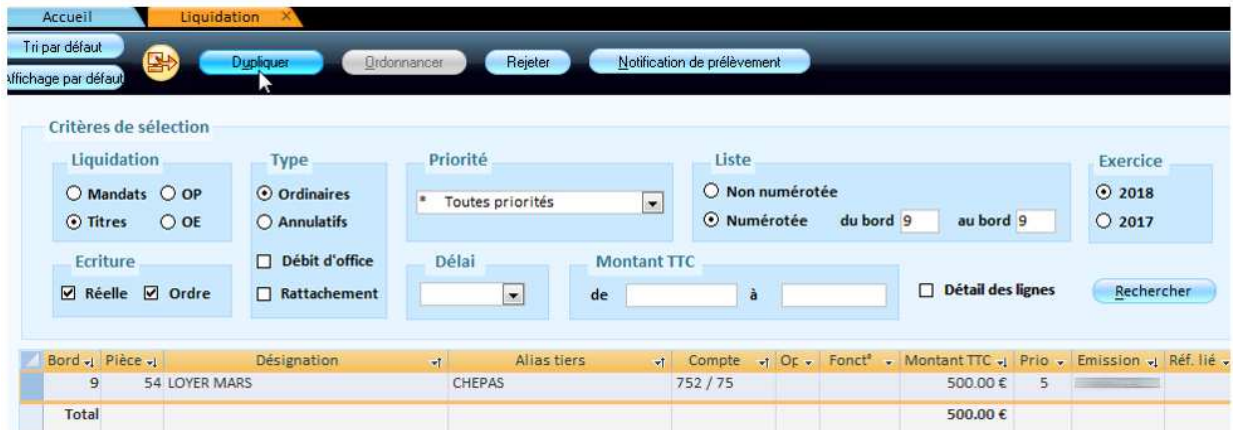

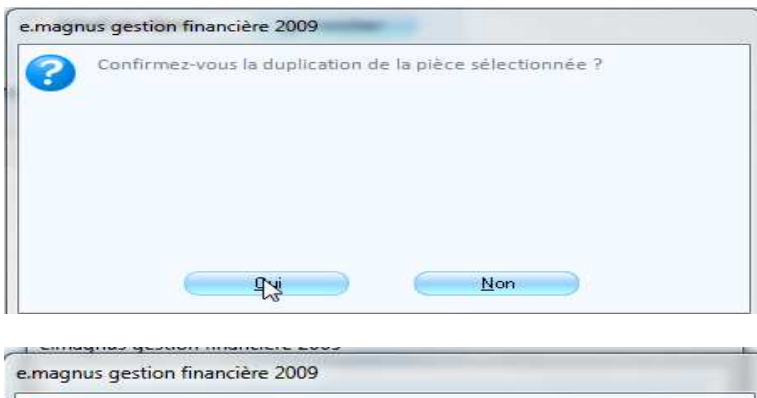

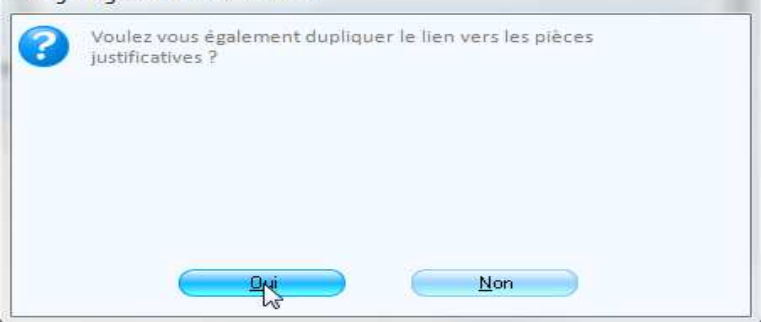

### Lorsque vous avez le message concernant les informations ASAP, il faut répondre Non

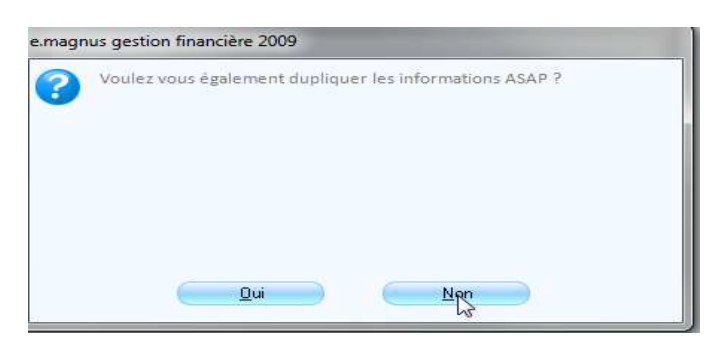

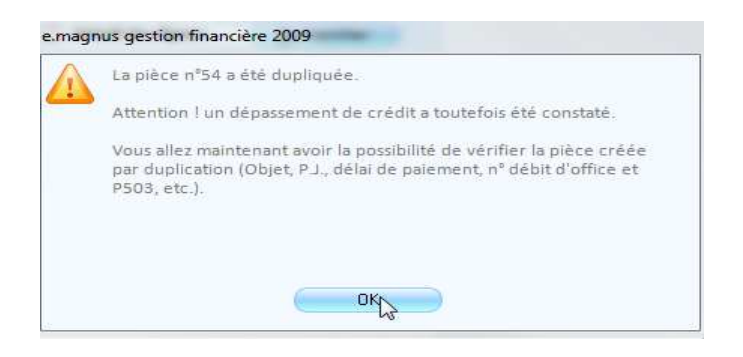